# Medical Oncology Management (Medicare Advantage members)

Provider Orientation Session for Cigna

March 2022

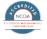

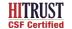

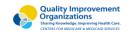

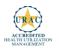

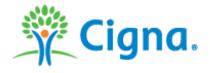

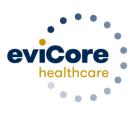

### **Medical Oncology – Our Experience**

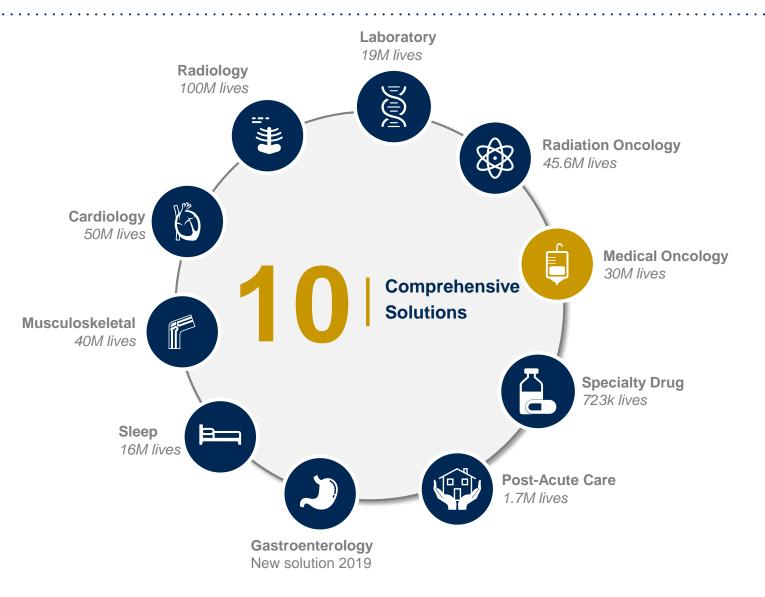

#### 10+ Years

**Managing Medical Oncology Services** 

#### **Client Experience**

15+ Regional and National Clients

#### **Case Statistics**

400+ requests processed per day

#### **Memberships Managed**

**25M Commercial Members** 

**660K Medicare Members** 

3.7M Medicaid Members

# Clinical Staffing – Multispecialty Expertise

Dedicated nursing and physician specialty teams for a wide range of solutions

- Anesthesiology
- Cardiology
- Ohiropractic
- Emergency Medicine
- Family Medicine
  - Family Medicine/OMT
  - Public Health & General Preventative Medicine
- Gastroenterology
- Internal Medicine
  - Cardiovascular Disease
  - Critical Care Medicine
  - Endocrinology, Diabetes
     Metabolism
  - Geriatric Medicine
  - Hematology
  - Hospice & Palliative Medicine
  - Medical Oncology
  - Pulmonary Disease
  - Rheumatology
  - Sleep Medicine
  - Sports Medicine

- Medical Genetics
- Nuclear Medicine
- OB/GYN
  - Maternal-Fetal Medicine
- Oncology/Hematology
- Orthopedic Surgery
- Otolaryngology
- Pain Mgmt./Interventional Pain
- Pathology
  - Clinical Pathology
- Pediatric
  - Pediatric Cardiology
  - Pediatric Hematology-Oncology
- Physical Medicine & Rehabilitation
   Pain Medicine
- Physical Therapy
- Radiation Oncology Radiology
- Diagnostic Radiology
  - Neuroradiology
  - Radiation Oncology
  - Vascular & Interventional Radiology

- Sleep Medicine
- Sports Medicine
- Surgery
  - Cardiac
  - General
  - Neurological
  - Spine
  - Thoracic
  - Vascular
- Urology

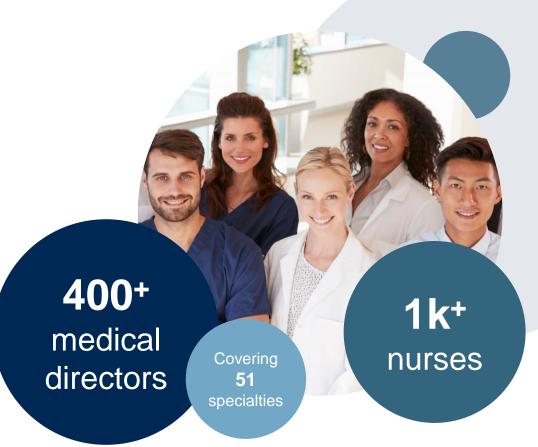

# **Evidence-Based Guidelines**

The foundation of our solutions

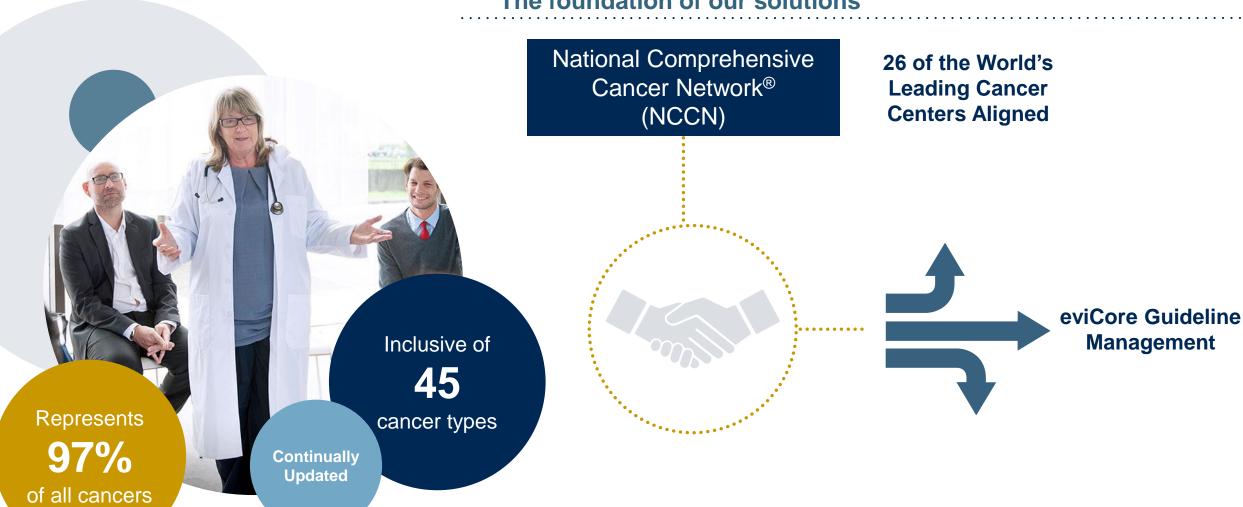

# **Cigna Prior Authorization Services**

eviCore healthcare (eviCore) manages prior authorization requests for Medical Oncology services for Cigna Medicare Advantage members

# Prior authorization applies to the following services:

- Outpatient Medical Oncology
- Non-emergent treatment
- Primary/ Supportive agents

# Prior authorization does NOT apply to services performed in:

- Emergency Room Services / 23 Hour
   Observations / Inpatient stays
- Clinical Trials
- Transplant Patients
- Part D Medications
- CAR-T requests

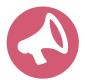

Providers should verify member eligibility and benefits on the secured provider log-in section at: HSConnectOnline.com

# How to Determine Benefits and Eligibility

| Resource                  | Contact                                                                                                    |
|---------------------------|----------------------------------------------------------------------------------------------------|
| Cigna Customer Service    | 800.230.6138                                                                                                    |
| HSConnect Provider Portal | HSConnectOnline.com (login required)                                                                                         |
| eviCore provider portal   | eviCore.com > Eligibility Lookup (login required)  Note: If you are not a registered user, go to eviCore.com > Register Now. |
| eviCore Intake Team       | <b>866.686.4452</b> (7:00 a.m. to 7:00 p.m. ET)                                                                              |

# An Eligibility Lookup in the eviCore portal will confirm if authorization is needed for requested procedures

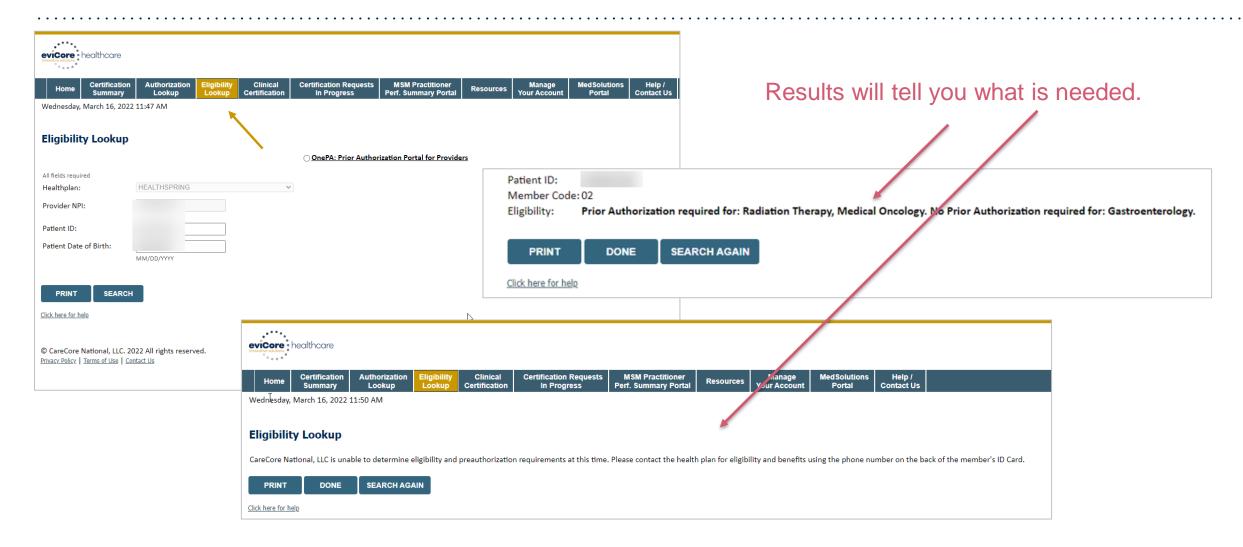

# **Medical Oncology Solution**

# The following types of drugs are included if being used to treat cancer, and if billed under the Medical Benefit

- Infused, oral, and self-administered drugs in the primary treatment of cancer
- Supportive agents included with the approved treatment regimen of cancer-related symptoms
- Primary Injectable Chemotherapy
- Companion diagnostics / precision medicine

#### **Important Details**

- There are no partial approvals.
- The Authorization is <u>not</u> for a specific dose or administration schedule.
  - However, billing in excess of the appropriate # of units or frequency of administration based on MUE/NCCN guidelines for a drug may result in claims denial.
- Supportive drugs will be issued as a separate authorization.
- Please call **866.686.4452** for any treatment changes.

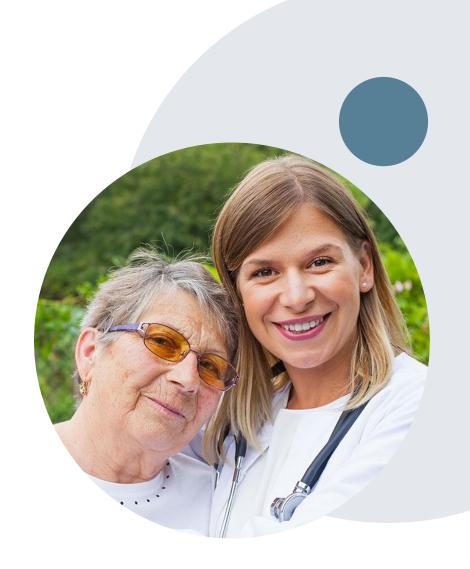

## **Prior Authorization Process**

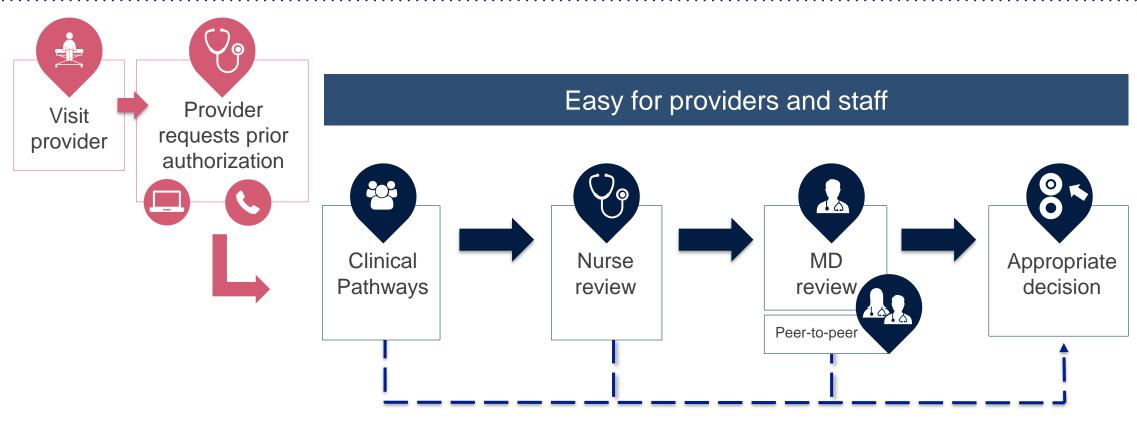

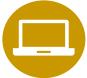

By submitting prior authorization requests through eviCore's portal, providers have the potential to receive immediate authorization. Please ensure all necessary clinical information has been provided when answering the clinical pathway (clinical collection process) questions.

# **Submitting Requests**

# **Nonclinical Information Needed**

The following information <u>must</u> be provided to initiate the prior authorization request:

#### **Member Information**

- First and last name
- Date of birth
- Member ID
- Telephone number (if applicable)

#### **Ordering Provider Information**

- First and last name
- Practice address
- National Provider Identifier (NPI)
- Taxpayer Identification Number (TIN)
- Telephone and fax numbers

#### **Rendering Facility Information**

- Facility name
- Street address (e.g., 111 Tennessee Rd., Franklin, TN 37067)
- NPI
- TIN
- Telephone and fax numbers

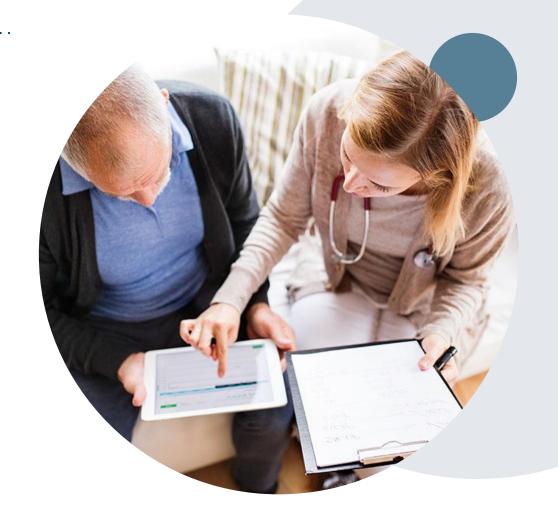

## **Clinical Information Needed**

# If clinical information is needed, please be able to supply the following information:

- Patient's clinical presentation.
- Diagnosis Codes.
- Type and duration of treatments performed to date for the diagnosis
- Disease-Specific Clinical Information:
  - ✓ Diagnosis at onset
  - ✓ Stage of disease
  - ✓ Clinical presentation
  - Histopathology
  - Comorbidities
  - ✓ Patient risk factors
  - ✓ Performance status
  - ✓ Genetic alterations
  - ✓ Line of treatment

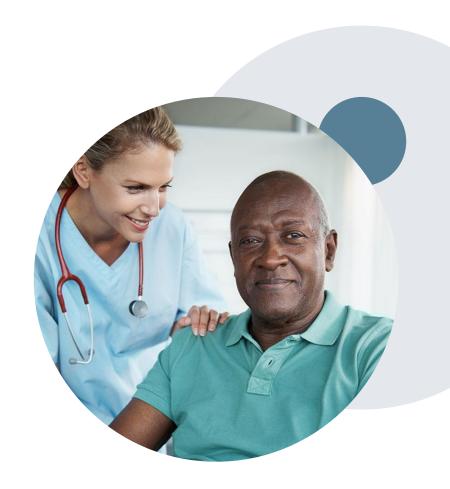

# Medical Oncology Solution Defines a Complete Episode of Care

eviCore Medical Oncology Guideline Management

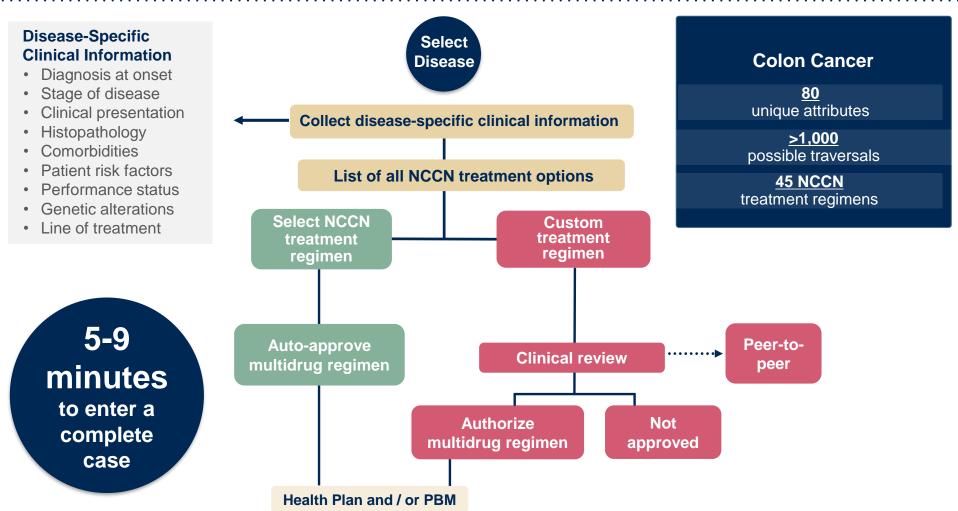

Treatment options may be modified to align with formulary

# Insufficient Clinical – Additional Documentation Needed

#### **Additional Documentation to Support Medical Necessity**

If during case build all required pieces of documentation are not received, or are insufficient for eviCore to reach a determination, the following will occur:

A Hold Letter will be faxed to the Requesting Provider requesting additional documentation

The Hold notification will inform the provider about what clinical information is needed as well as the <u>date by which</u> it is needed.

The Provider must submit the additional information to eviCore

Requested information must be received within the timeframe as specified in the Hold Letter, or eviCore will render a determination based on the original submission.

eviCore will review the additional documentation and reach a determination

Determination notifications will be sent.

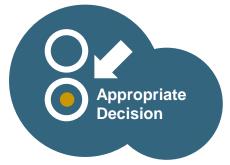

# **Pre-Decision Options: Medicare Members**

I've received a request for additional clinical information. What's next? There are three ways to supply the requested information to eviCore for review:

- eviCore will notify providers telephonically and in writing before a denial decision is issued on Medicare cases
- Additional clinical information must be submitted to eviCore in advance of the due date referenced
- Additional clinical information should be submitted to eviCore for consideration per the instructions received, clinical can be uploaded directly into the case via the provider portal at <a href="https://www.eviCore.com">www.eviCore.com</a>
- Alternatively, providers can choose to request a Pre-Decision Clinical Consultation instead of submitting additional clinical information. This consultation can be scheduled via the eviCore portal (see the P2P Scheduling Tool in the appendix for further instruction).
- The Pre-Decision Clinical Consultation must occur prior to the due date referenced
- If the additional clinical information is faxed/uploaded, that clinical is what is used for the review and determination. The case is not held further for a Pre-Decision Clinical Consultation, even if the due date has not yet lapsed
- Once the determination is made, notifications will go out to the provider and member, and status will be available on www.eviCore.com

# Prior Authorization Outcomes, Special Considerations, and Post Decision Options

## **Prior Authorization Outcomes**

#### **Approvals and Denials**

#### **Approved Requests**

- All requests are typically processed in two business days after receipt of all necessary clinical information.
- Authorizations are typically valid for 8-12 months from the date of the final determination.

#### **Denied Requests**

- Communication of the denial determination and rationale.
- Instructions on how to request a clinical consultation.

#### **Approval Letter**

- The letter will be faxed to the ordering provider and performing facility.
- The member will receive the letter in the mail.
- Approval information can be printed on demand from the eviCore portal.

#### **Denial Letter**

- The letter will be faxed to the ordering provider and performing facility.
- The member will receive the letter in the mail.
- The letter will contain the denial rationale and appeal options and instructions.

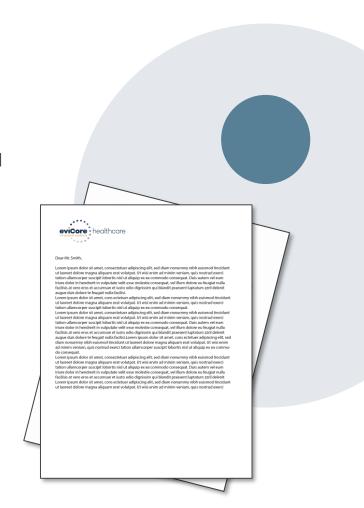

# **Special Circumstances**

#### Out of Network/Non-Participating Provider

• Care must be administered at an in-network facility if the patient does not have out-of-network (OON) benefits in order to be covered.

#### **Retrospective Authorization Requests**

- Authorization must be provided in advance of the service, unless the service is urgent or there are extenuating circumstances. In those cases, retrospective requests must be submitted:
  - For Cigna contracted providers, within 1 business day from the date of service.
  - For non-contracted providers, within 1 year from the date of service as long as the course of treatment is not complete.
- Retrospective requests are reviewed for urgency and for medical necessity.

#### **Urgent Prior Authorization Requests**

- Medically urgent outpatient procedures must meet the National Committee for Quality Assurance's
  definition of medical urgency requests. To be considered urgent, the patient must have conditions
  that are a risk to his or her life, health, or ability to regain maximum function, or have severe pain that
  requires a medically urgent procedure.
- Urgent requests will be reviewed within 24 hours.

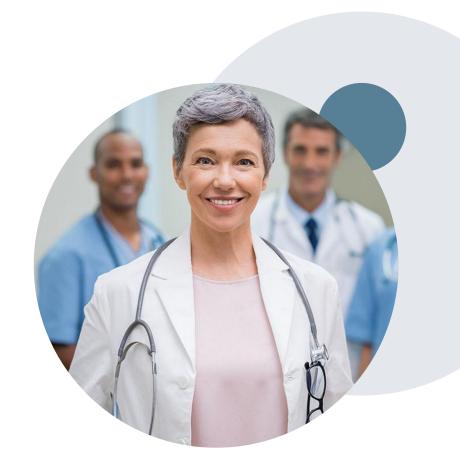

# **Post Decision Options**

#### Reconsiderations

Medicare does <u>not</u> allow reconsiderations.

#### **Clinical Consultations**

If a request requires further clinical review, we welcome requests for a clinical consultation with an eviCore medical director.

**Please note**: Clinical Consultations that occur on already denied cases will be consultative only. eviCore is not delegated to change initial determinations on Medicare cases.

Portal users can schedule a clinical consultation, on behalf of the treating provider, directly on the eviCore portal (see the P2P Scheduling Tool in the appendix for further instruction).

Physicians, nurse practitioners, and physician assistants can request a clinical consultation by visiting <a href="https://www.eviCore.com/provider/request-a-clinical-consultation">www.eviCore.com/provider/request-a-clinical-consultation</a>.

#### **Appeals**

Appeals need to be submitted to Cigna within 60 days of the initial determination. Please follow the appeal instructions referenced in the denial letter.

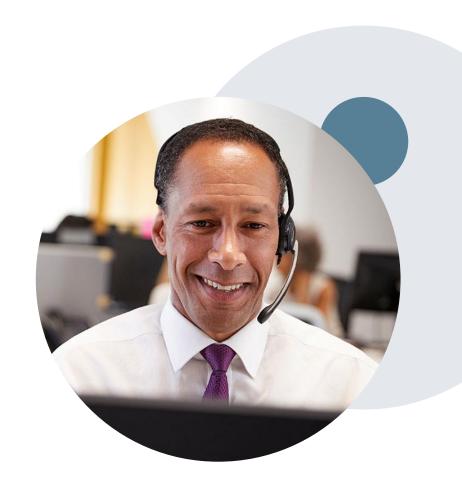

# **Provider Portal Overview**

# **How to Request Prior Authorizations**

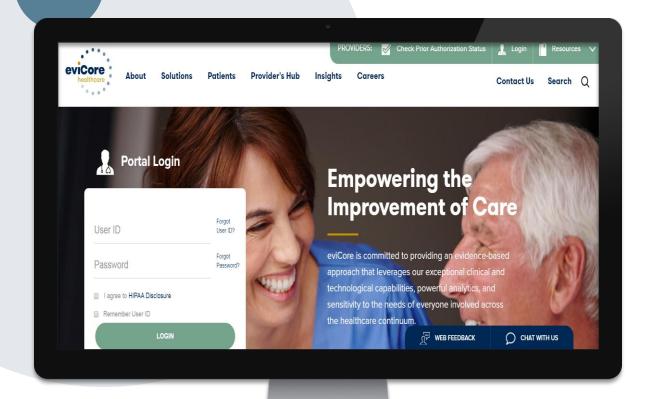

The eviCore portal is the quickest, most efficient way to request prior authorization and check authorization status.

www.eviCore.com

By phone:

866.686.4452

7:00 a.m. to 7:00 p.m. local time

Monday - Friday

By fax:

866-699-8160

## **Benefits of the Provider Portal**

Did you know that most providers are already saving time submitting prior authorization requests online? The provider portal allows providers to go from request to approval faster. The following are some benefits and features:

- Saves time: Providers experience a faster processing time online than via telephone.
- Available 24/7: The portal is available at any time.
- Option to save progress: If a provider needs to step away, he or she can save his or her progress and resume later.
- Upload option for additional clinical information: There is no need to fax in supporting clinical documentation; providers can upload it on the portal to support a new request or when additional information is requested.
- Ability to view and print determination information: Providers can check case status in real time.
- Dashboard: Providers can view all recently submitted cases.
- Duplication feature: If a provider is submitting more than one prior authorization request, he or she can duplicate
  information to expedite submittals.

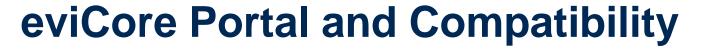

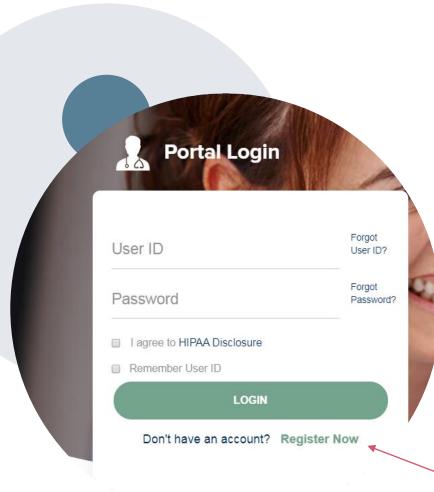

eviCore.com is compatible with the following web browsers:

- Google Chrome
- Mozilla Firefox
- Internet Explorer 9, 10, and 11

You may need to disable pop-up blockers to access the site. For information on how to disable pop-up blockers for any of these web browsers, please refer to our <u>Disabling Pop-Up Blockers guide</u>.

#### Already a user?

If you already have access to eviCore's portal (<a href="www.eviCore.com">www.eviCore.com</a>), simply log in with your User ID and Password and begin submitting requests.

Don't have an account? Click "Register Now"

# **Registration Form**

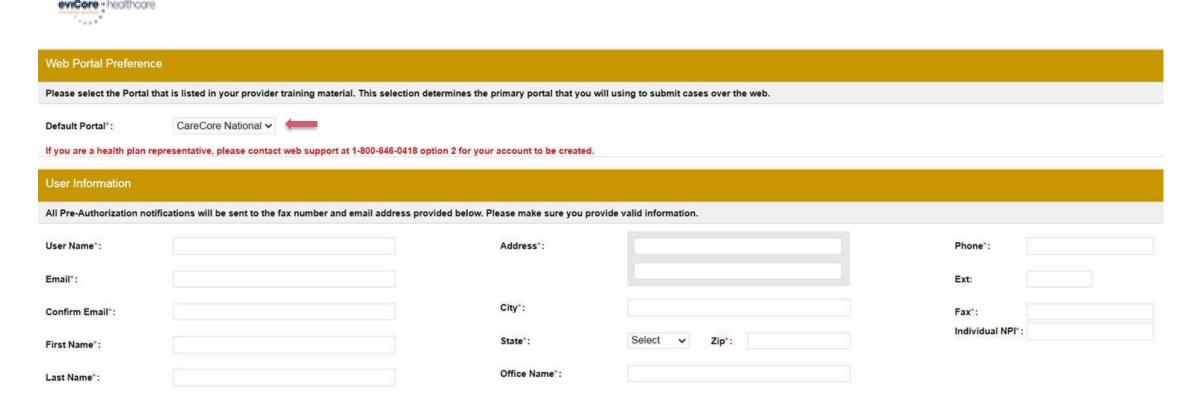

Select a Default Portal, and complete the registration form.

# **Creating an Account**

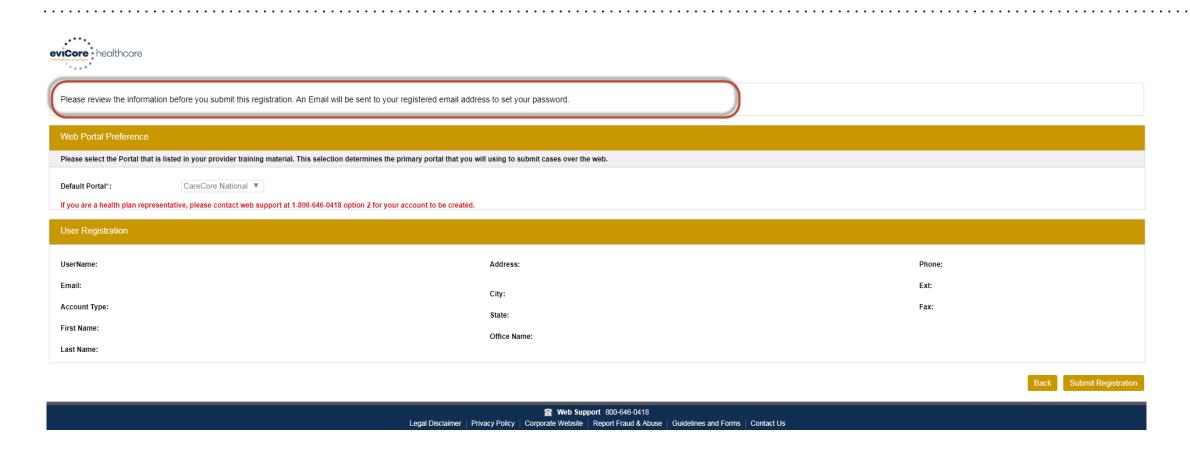

Review information provided, and click "Submit Registration."

# **User Access Agreement**

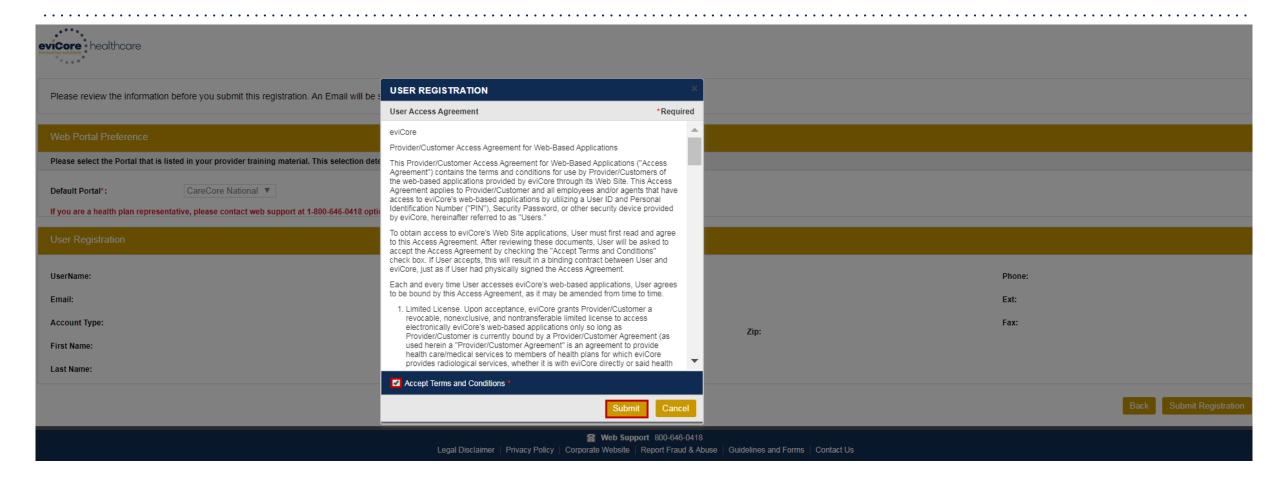

Accept the Terms and Conditions, and click "Submit."

# **Registration Successful**

You will receive a message on the screen confirming your registration is successful and will be sent an email to create your password.

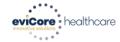

Registration Successful

Your Registration has been accepted. An email has been sent to your registered email account allowing you to set your password. Please close the browser.

#### Your password must be at least (8) characters long and contain the following:

| Password Maintenance                                                                                                    | Uppercase letters       |
|----------------------------------------------------------------------------------------------------|-------------------------|
| Please set up a new password for your account.  Note: The password must be at least 8 characters long and contains the following categories: Uppercase letters, Lowercase letters, Numbers and special characters. | ✓ Lowercase letters     |
| New Password*  Confirm New Password*                                                                                                    | Numbers                 |
| Save                                                                                                    | Characters (e.g., ! ? * |

# **Account Login**

To log in to your account, enter your User ID and Password.

Agree to the HIPAA Disclosure, and click "LOGIN."

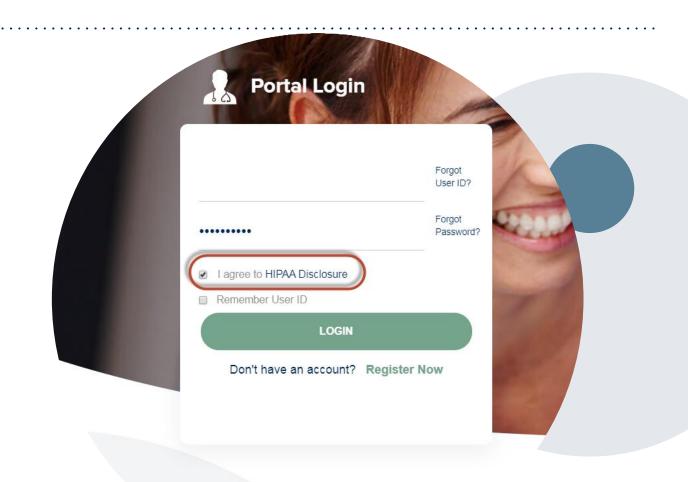

## **Welcome Screen**

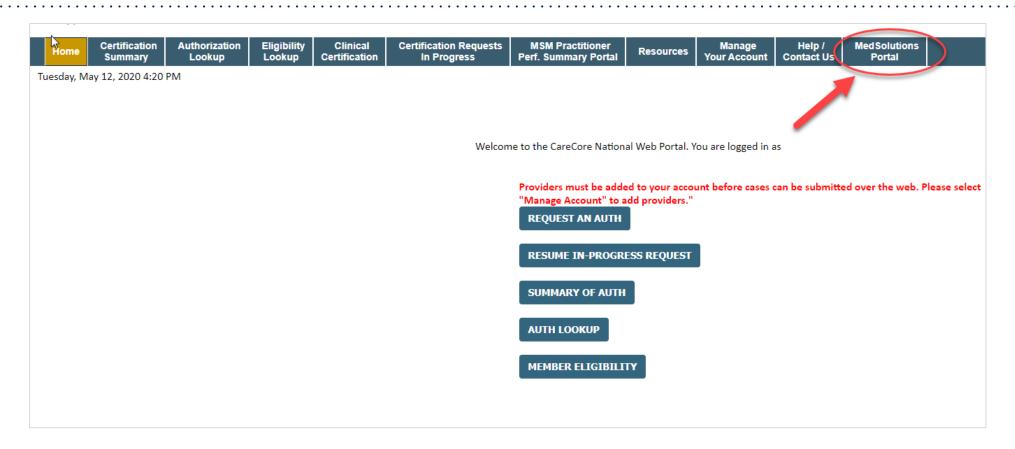

<u>Note</u>: You can access the <u>MedSolutions Portal</u> at any time without having to provide additional login information. Click the <u>MedSolutions Portal</u> on the top-right corner to seamlessly toggle back and forth between the two portals.

## **Add Practitioners**

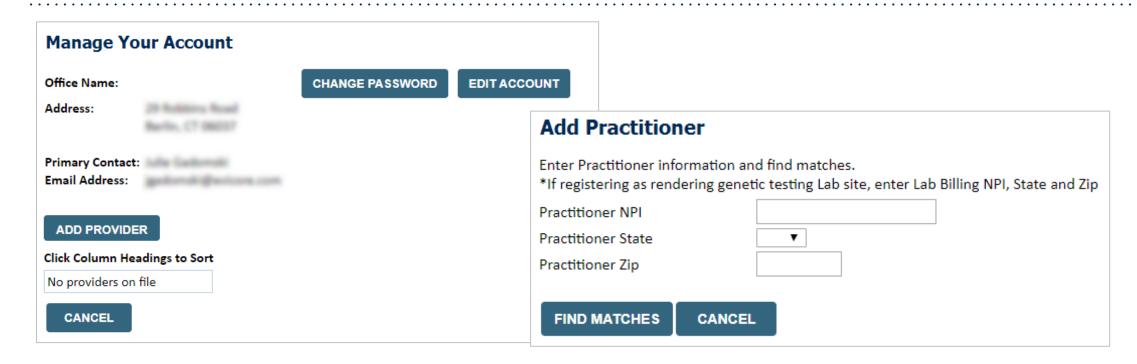

- Select the "Manage Your Account" tab, then the Add Provider
- Enter the NPI, state, and zip code to search for the provider
- Select the matching record based upon your search criteria
- Once you have selected a practitioner, your registration will be complete
- You can also click "Add Another Practitioner" to add another provider to your account
- You can access the "Manage Your Account" at any time to make any necessary updates or changes

### **Portal Demo**

The eviCore online portal is the quickest, most efficient way to request prior authorization and

Please click here to view the portal demonstration:

check authorization status.

Portal Demo

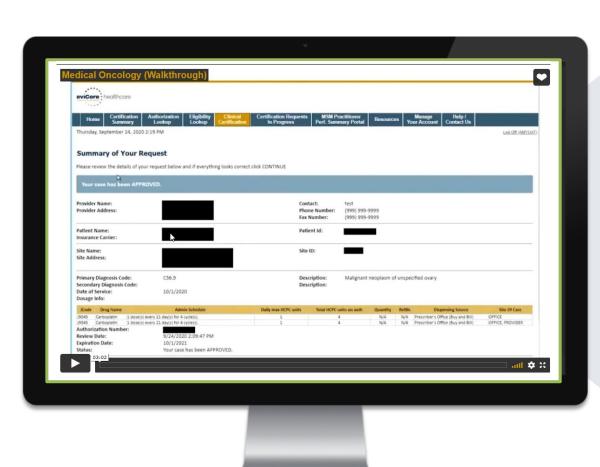

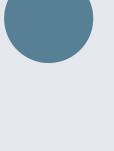

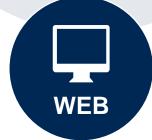

# Clinical Collection Process – Clinical Upload

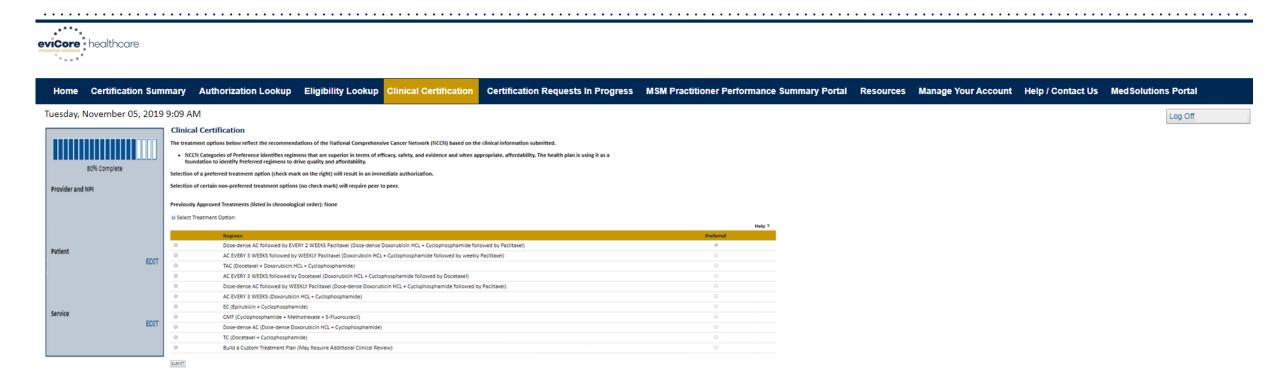

- Select an NCCN Recommended Regimen from the list these options will vary based on the clinical & diagnosis submitted.
- If a Custom Regimen is requested, please upload clinical information necessary to support the request.

# **Additional Provider Portal Features**

### **Portal Features**

#### **Certification Summary**

Allows you to track recently submitted cases

#### **Authorization Lookup**

- You can look-up authorization status on the portal and print any correspondence
- Search by member information OR by authorization number with ordering NPI
- Review post-decision options, submit appeal and schedule a peer-to-peer

#### **Eligibility Lookup**

Confirm if member requires prior authorization

#### **Clinical Certification**

You can begin an authorization request

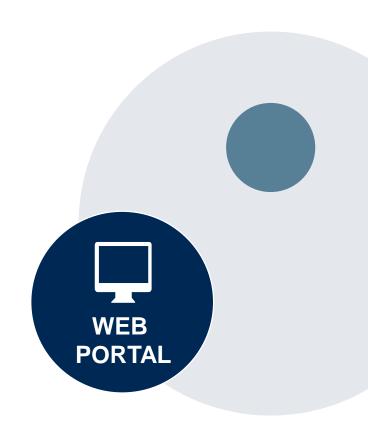

# **Authorization Lookup Tool (displayed)**

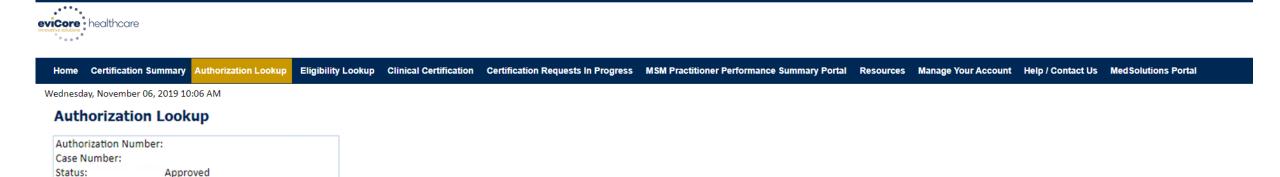

Site Name:

Approval Date:

Service Description:

Expiration Date: 4/12/2019

Date Last Updated: 1/16/2019 1:43:41 PM
Correspondence: VIEW CORRESPONDENCE

1/2/2019 1:40:36 PM

Small Cell Lung Cancer

Print Done Search Again

Click here for help or technical support

© CareCore National, LLC. 2019 All rights reserved.

Privacy Policy | Terms of Use | Contact Us

The authorization will then be accessible to review. To print authorization correspondence, select View Correspondence.

# **Duplication Feature**

#### Success

Thank you for submitting a request for clinical certification. Would you like to:

- · Return to the main menu
- · Start a new request
- · Resume an in-progress request

You can also start a new request using some of the same information.

Start a new request using the same:

- O Program (Radiation Therapy Management Program)
- O Provider ( .)
- O Program and Provider (Radiation Therapy Management Program and
- O Program and Health Plan (Radiation Therapy Management Program and CIGNA)

GO

- Duplicate feature allows you to start a new request using same information
- Eliminates entering duplicate information
- Time saver!

## **Prior Authorization Call Center - 866.686.4452**

Our call centers are open from 7:00 a.m. to 7:00 p.m. local time.

Providers can contact our call center to do the following:

- Request prior authorization.
- Check the status of existing authorization requests.
- Discuss questions regarding authorizations and case decisions.
- Change the facility or CPT code(s).
- Request to speak to a clinical reviewer.
- Schedule a clinical consultation with an eviCore medical director.

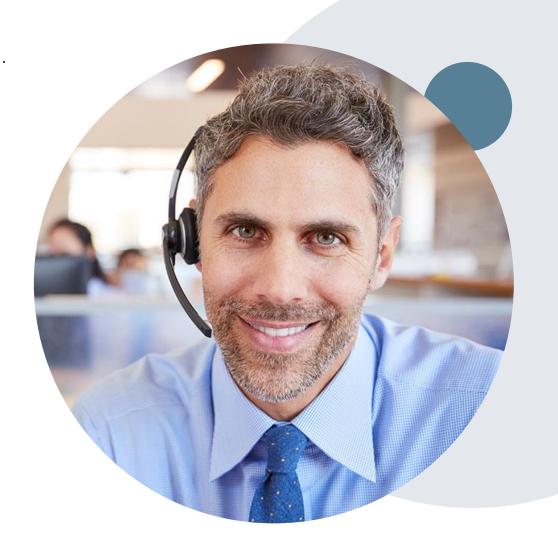

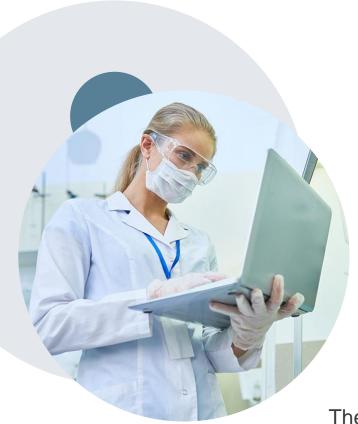

## **Web-Based Services and Online Resources**

- You can access important tools, health plan– specific contact information, and resources at www.eviCore.com.
- The "Resources" page includes clinical guidelines, online forms, and more.
- If you are unsure of how to contact eviCore, the quick reference tool can help.
  - Click the "Resources" tab.
  - Select "Find Contact Information" under the "Learn How To" section.
  - Type in Cigna and the solution to populate the contact telephone and fax numbers as well as the appropriate legacy portal to utilize for case requests.

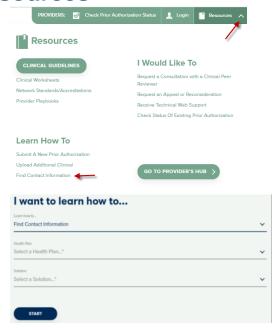

The quickest, most efficient way to request prior authorization is through our provider portal. We have a dedicated **Web Support** team that can assist providers in navigating the portal and addressing any web-related issues during the online submission process.

To speak with a Web Specialist, call 800.646.0418 (option 2) or email <a href="mailto:portal.support@evicore.com">portal.support@evicore.com</a>.

## **Client and Provider Services**

eviCore has a dedicated Client and Provider Services team to address provider-related requests and concerns. In most instances, this team can provide a resolution within 24 to 48 hours from the date the request was submitted. Here are some common requests that can be sent to our Client and Provider Services team for assistance:

- Questions regarding Accuracy Assessment, Accreditation, and/or Credentialing
- Requests for an authorization to be re-sent to the health plan
- Complaints and grievances
- Eligibility issues (member, rendering facility, and/or ordering provider)
- Issues experienced during case creation
- Reports of system issues

#### **How to Contact our Client and Provider Services team**

**Telephone:** 800.646.0418 (option 4)

Email: ClientServices@evicore.com

For prompt service, please have all pertinent information available when calling Client Services. If emailing, make sure to include a description of the issue with member/provider/case details when applicable. Outside of normal business hours, please email Client Services with your inquiry.

eviCore uses the Cherwell Ticketing System for all email inquiries. You will be assigned a ticket number starting with T. This number will identify a specific issue which you have provided for review.

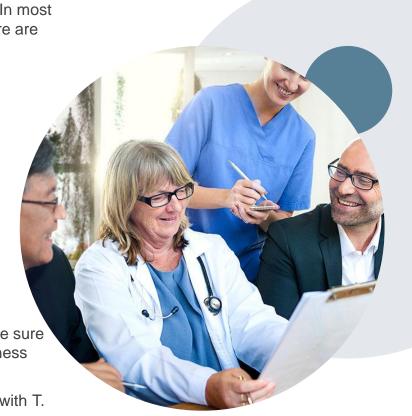

## **Cigna-Specific Provider Resource Pages**

eviCore's Provider Experience team maintains provider resource pages that contain client and solution-specific educational materials to assist providers and their staff on a daily basis. The gastroenterology provider resource page includes the following educational materials:

- Frequently asked questions
- Quick reference guides
- Solution PowerPoint overview
- Training sessions
- Announcement letter
- Detailed list of procedure codes that require prior authorization

To access these helpful resources, please visit www.eviCore.com/resources/healthplan/Cigna.

## **Clinical Guidelines**

Providers and/or staff can access eviCore's Clinical Guidelines by visiting www.eviCore.com/Cigna.

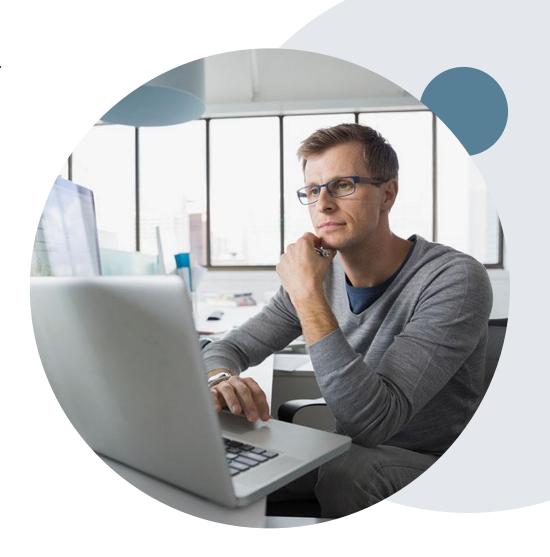

# Cigna Medicare Advantage Provider Resources

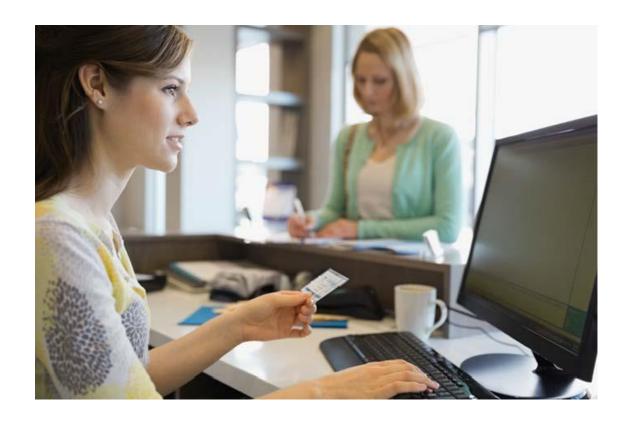

- Login at <u>HSConnectOnline.com</u>
- Information specific Cigna Medicare
   Advantage <u>Cigna Medicare Insurance</u>

   <u>Providers | Cigna</u>
- Learn more about Authorization
   Requirement at <u>Cigna Medicare</u>
   <u>Advantage Authorization Requirements</u>

For Provider Enrollment Questions – Contact Cigna Provider Services at 800.230.6138

# **Appendix - Online P2P Scheduling Tool**

# How to schedule a Peer to Peer Request

- Log into your account at <u>www.evicore.com</u>
- Perform Authorization Lookup to determine the status of your request.
- Click on the "P2P Availability" button to determine if your case is eligible for a Peer to Peer conversation:

 If your case is eligible for a Peer to Peer conversation, a link will display allowing you to proceed to scheduling without any additional messaging.

P2P AVAILABILITY Request Peer to Peer Consultation

## **Authorization Lookup**

Authorization Number:

Case Number:

Status:

Denied

P2P AVAILABILITY

# How to schedule a Peer to Peer Request

Pay attention to any messaging that displays. In some instances, a Peer to Peer conversation is allowed, but the case decision cannot be changed. When this happens, you can still request a Consultative Only Peer to Peer. You may also click on the "All Post Decision Options" button to learn what other action may be taken.

# Authorization Lookup Authorization Number: NA Case Number: Request Peer to Peer Consultation Status: Denied Post-decision options for this case have been exhausted or are not delegated to eviCore. You may continue to P2P Eligibility Result: schedule a Peer to Peer discussion for this case but it will be considered consultative only and the original decision cannot be modified. P2P Status: ALL POST DECISION OPTIONS

Once the "Request Peer to Peer Consultation" link is selected, you will be transferred to our scheduling software via a new browser window.

# How to Schedule a Peer to Peer Request

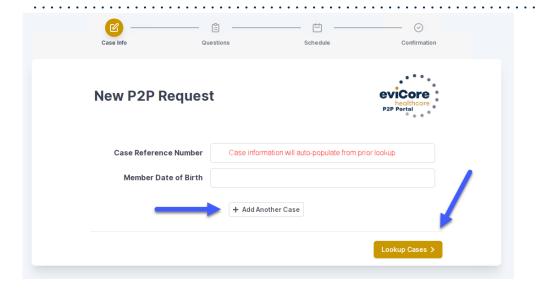

Upon first login, you will be asked to confirm your default time zone.

You will be presented with the Case Number and Member Date of Birth (DOB) for the case you just looked up.

You can add another case for the same Peer to Peer appointment request by selecting "Add Another Case"

You will receive a confirmation screen with member and case information, including the Level of Review for the case in question. Click Continue to proceed.

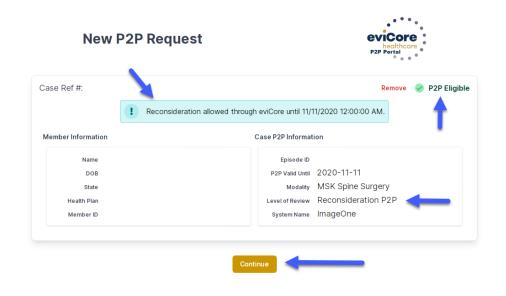

To proceed, select "Lookup Cases"

# How to Schedule a Peer to Peer Request

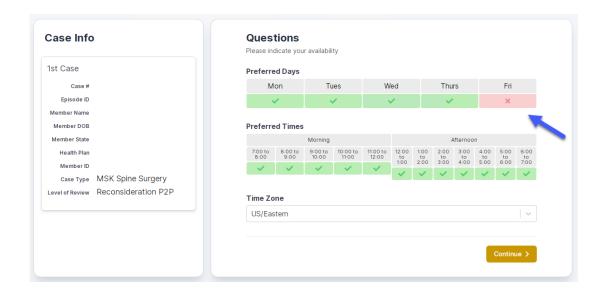

You will be prompted to identify your preferred Days and Times for a Peer to Peer conversation. All opportunities will automatically present. Click on any green check mark to deselect the option and then click Continue.

You will be prompted with a list of eviCore Physicians/Reviewers and appointment options per your availability. Select any of the listed appointment times to continue.

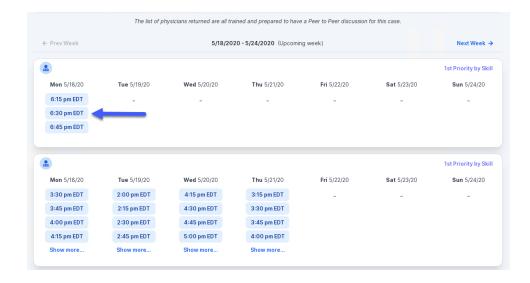

# How to Schedule a Peer to Peer

#### **Confirm Contact Details**

 Contact Person Name and Email Address will auto-populate per your user credentials

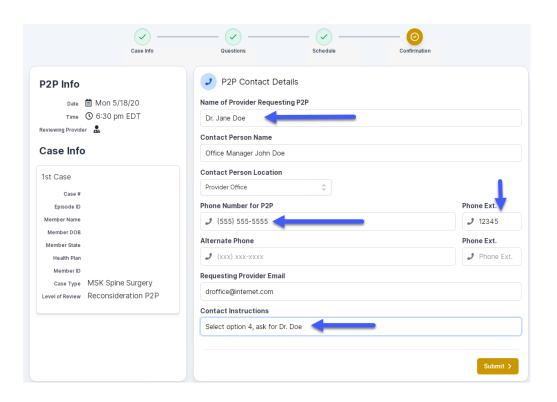

- Be sure to update the following fields so that we can reach the right person for the Peer to Peer appointment:
  - Name of Provider Requesting P2P
  - Phone Number for P2P
  - Contact Instructions
- Click submit to schedule appointment. You will be presented with a summary page containing the details of your scheduled appointment.

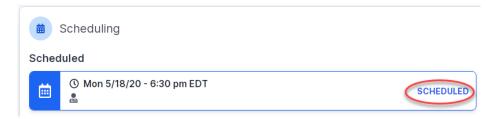

# Canceling or Rescheduling a Peer to Peer Appointment

## To cancel or reschedule an appointment

- Access the scheduling software per the instructions above
- Go to "My P2P Requests" on the left pane navigation.
- Select the request you would like to modify from the list of available appointments
- Once opened, click on the schedule link. An appointment window will open
- Click on the Actions drop-down and choose the appropriate action

If choosing to reschedule, you will have the opportunity to select a new date or time as you did initially.

If choosing to cancel, you will be prompted to input a cancellation reason

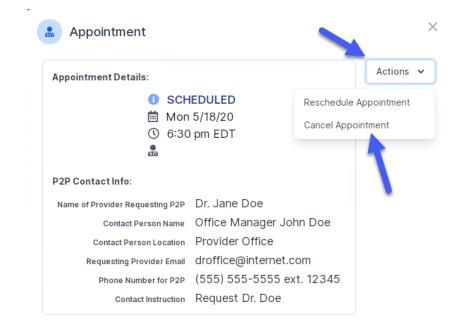

Close browser once done